# ■スマートフォンで視聴する場合

## ステッフ】 事前にアプリをインストールしてください。(無料)

#### iPhone の場合

①「App Store」を開きます。

②検索欄に「Zoom」と入力し、検索してください。候補が複数表示されますが、「Zoom Cloud Meetings」というアプリが該当のアプリです。

③「入手」をタップするとダウンロードが始まりますが、サインインしていない場合は Apple ID でのサインインが求められるかもしれません。ご自身の Apple ID とパスワードでサインイン してください。認証されるとダウンロードが始まりインストールされます。 ④ホーム画面に Zoom のアイコンが追加されていることを確認してください。

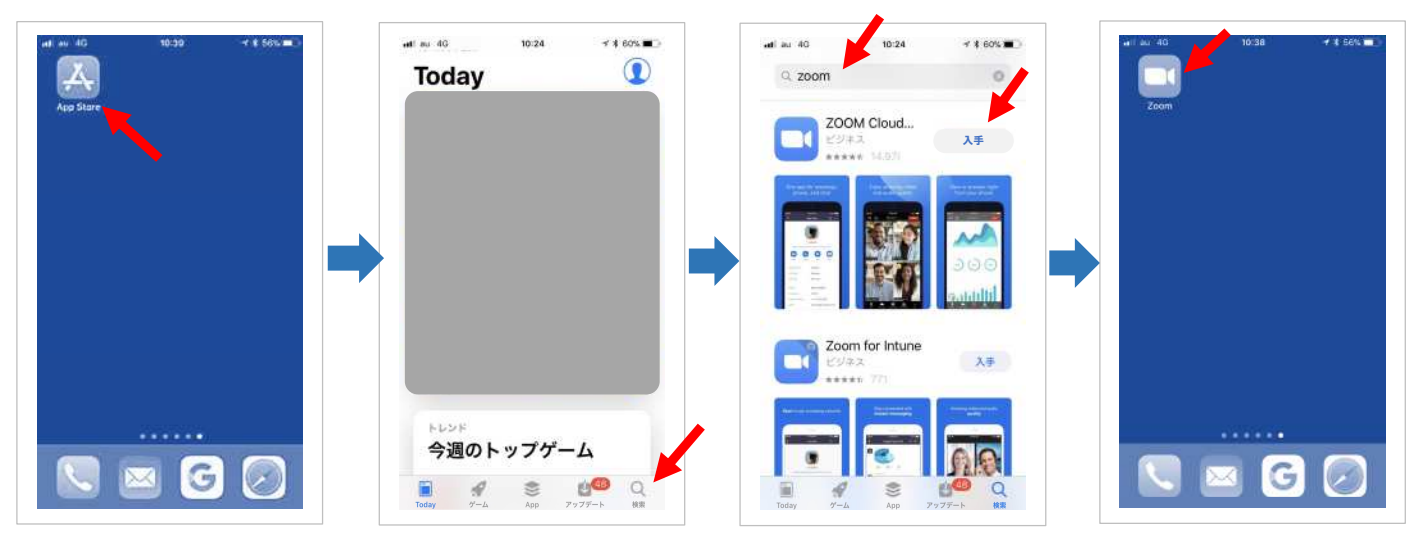

### Android の場合

①「Play ストア」を開きます。端末や Android のバージョンによって異なりますが、アイコン はホーム画面、もしくは「設定」にある場合がほとんどです。

Google Play では、Google ID を用います。あらかじめ端末に Google ID を登録していなかっ た場合は、サインインが求められるかもしれません。また、Google ID を持っていない場合は、 作成してから再度 Google Play を利用してください。

②検索窓に「Zoom」と入力します。「Zoom Cloud Meetings」が該当のアプリです。 ③「インストール」をタップすると、ダウンロードが始まります。

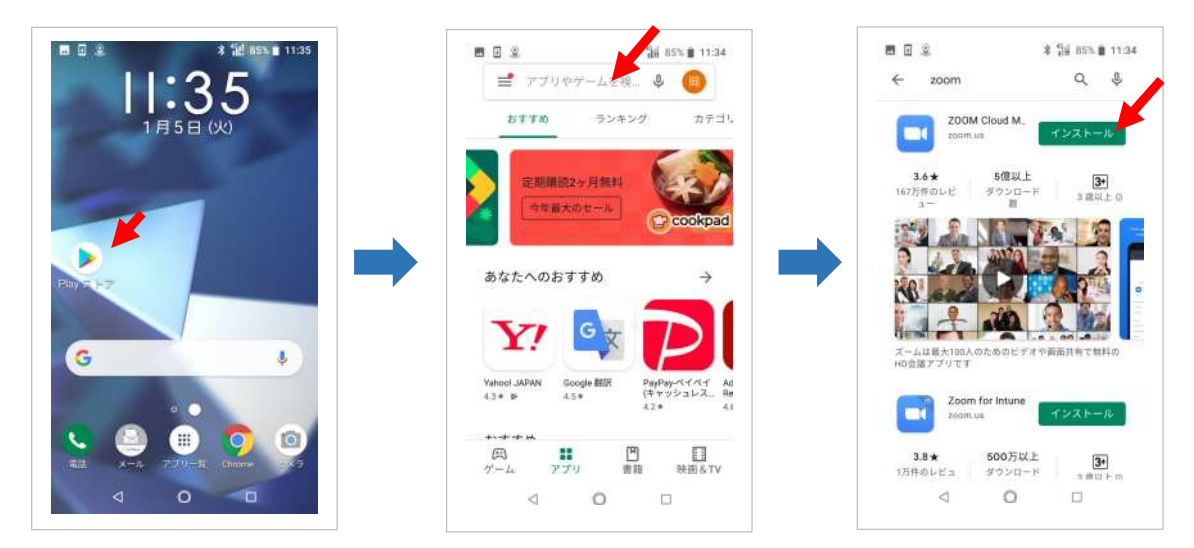

#### 当日、開催時間(開場時間後)になったら、参加します。 ステップ2

①メールで事前に送られてきた招待 URL をタップ。

そのまま Zoom アプリが立ち上がり、ミーティングに参加できます。「このページを"Zoom" で開きますか?」など許可を求められた場合には許可してください。

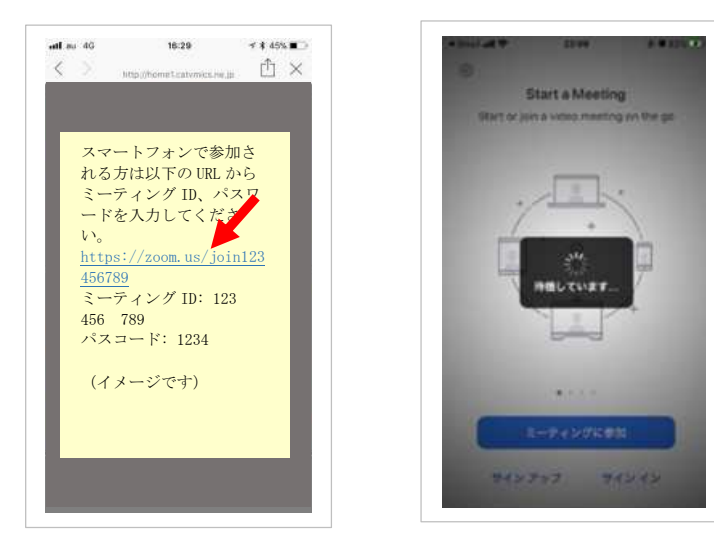

もし自動でアプリが立ち上がらなかった場合には、 ①スマホのホーム画面から Zoom アプリを開きます。 ②ミーティングに参加をタップ。 ③ミーティング ID を入力します。 ④参加者名(お名前)を入力。 ⑤参加をタップ。

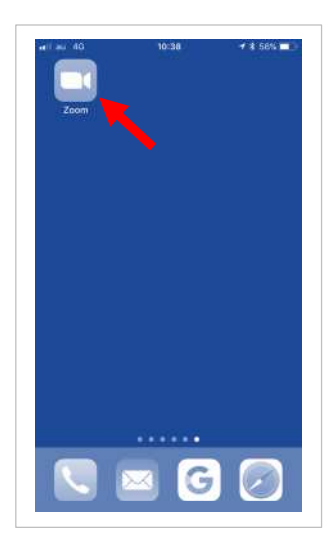

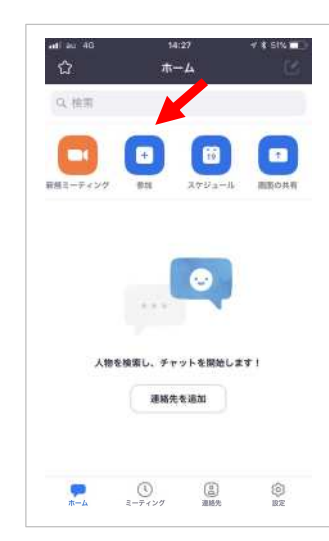

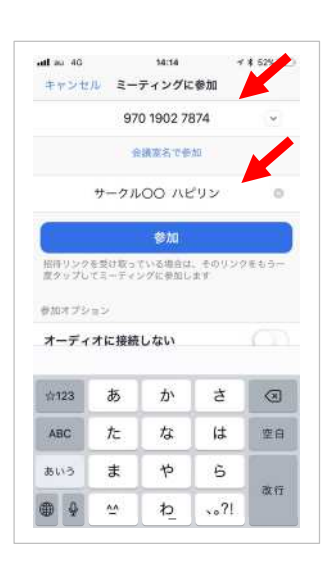

⑥アクセスを許可する

iPhone:「Zoom は通知を送信します。よろしいですか?」というメッセージが表示される ので、「許可」をタップ。

Android:「ズームへのアクセスを許可してください」と表示されるので、「了解」をタッ プ。

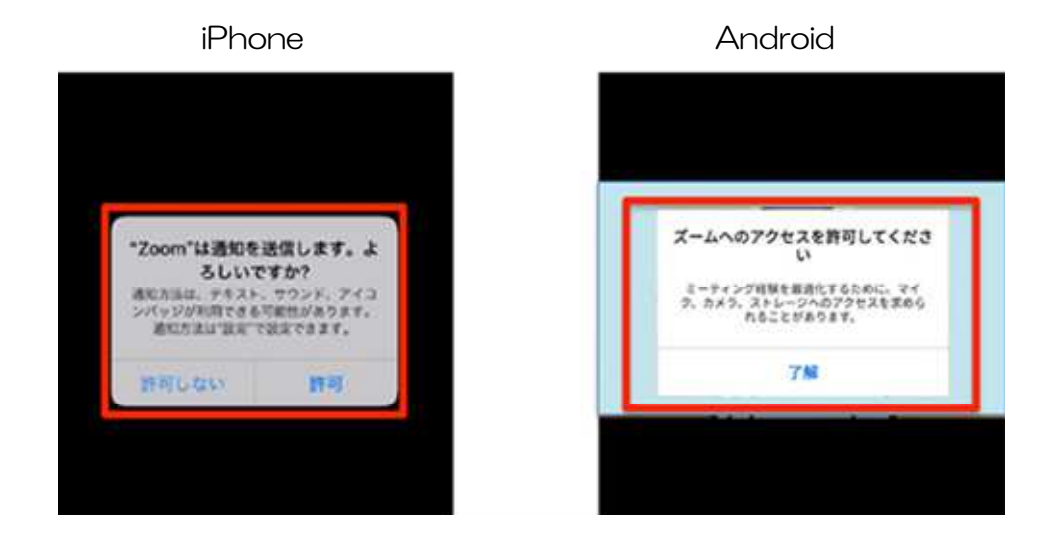

⑦カメラの使用を許可する

iPhone:「Zoom がカメラへのアクセスを求めています」と表示されるので、「OK」をタッ プ。

Android:「Zoom に、カメラにアクセスし写真またはビデオの撮影を許可しますか?」と表 示されるので、「許可」をタップ。

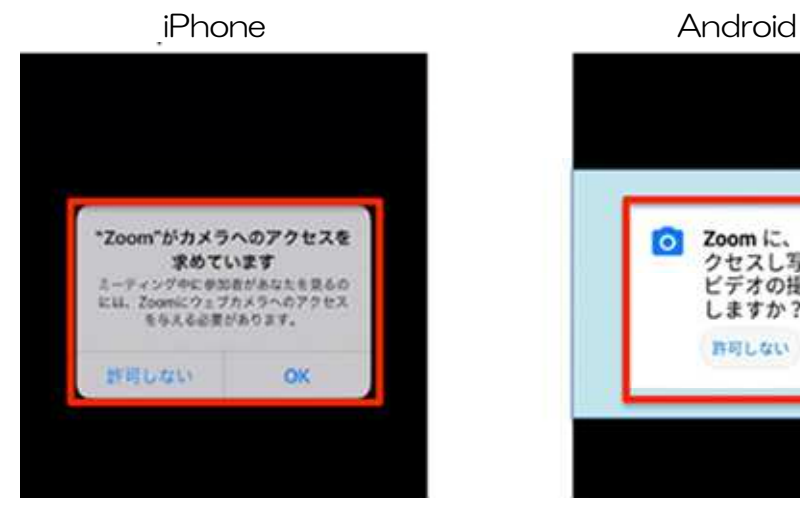

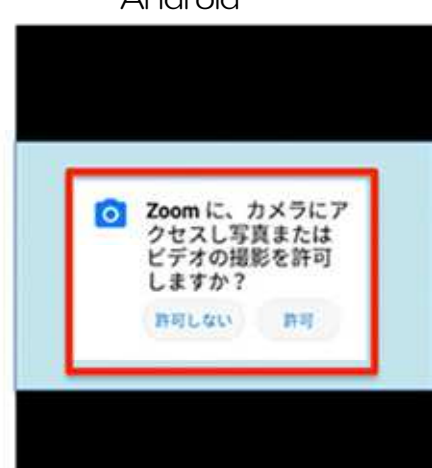

⑧マイクの使用を許可する

iPhone:「Zoom がマイクへのアクセスを求めています」と表示されるので、「OK」をタッ プ。

Android では、「Zoom に対してマイクに直接アクセスして音声を録音することを許可しま すか?」と表示されるので、「許可」をタップ。

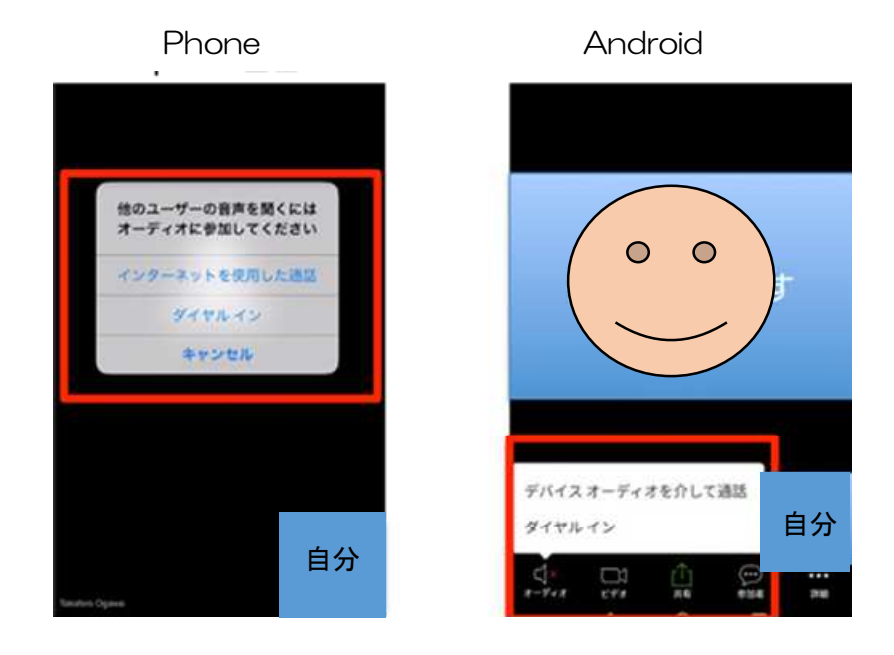

⑨オーディオの選択

iPhone では、「他のユーザーの声を聞くにはオーディオに参加してください」と表示された ら、「インターネットを使用した通話」をタップ。 Android では、「デバイスオーディオを介して通話」をタップ。

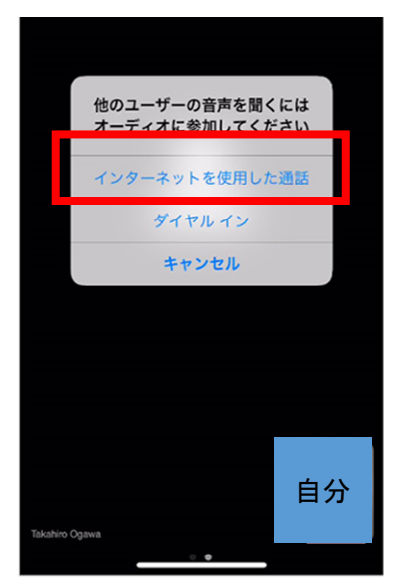

iPhone Android

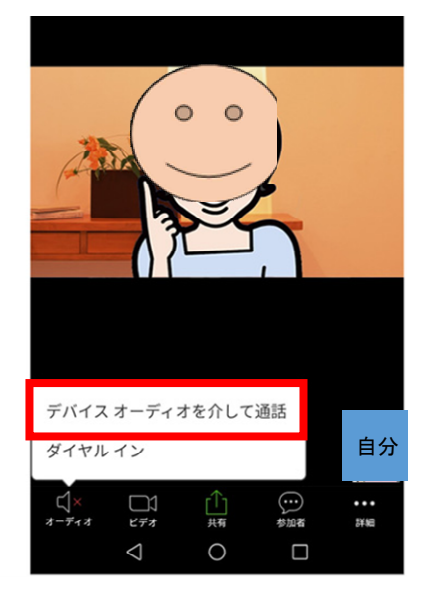

⑩参加完了です

# ■パソコンで視聴する場合

### 当日、開催時間(開場時間後)にインターネットに接続します。

③メールで送られてきた招待 URL をクリック。

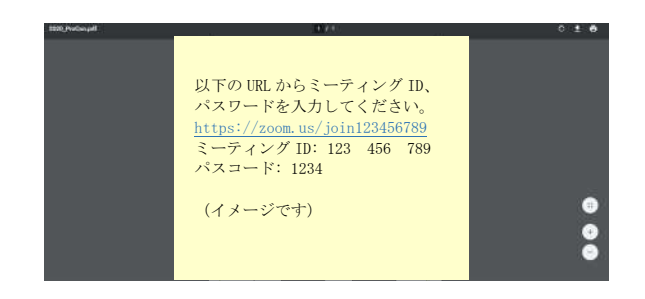

4画面の『アプリケーションをダウンロードまたは実行できない場合は、ブラウザから起動して

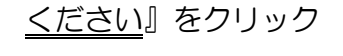

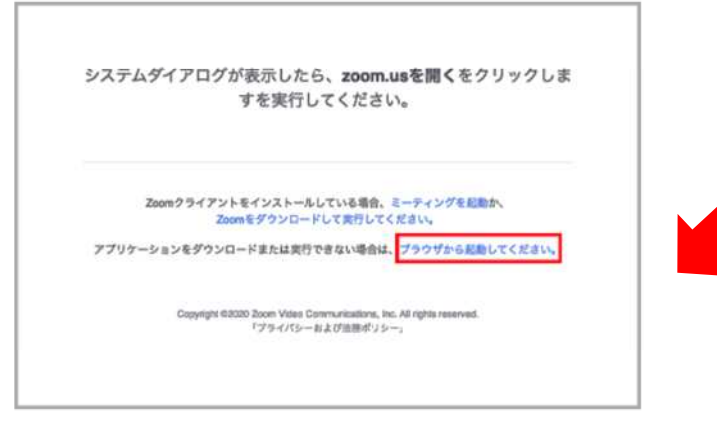

⑤『ミーティングに参加』の画面で名前を入力する ※できれば団体名とお名前を入力してください。

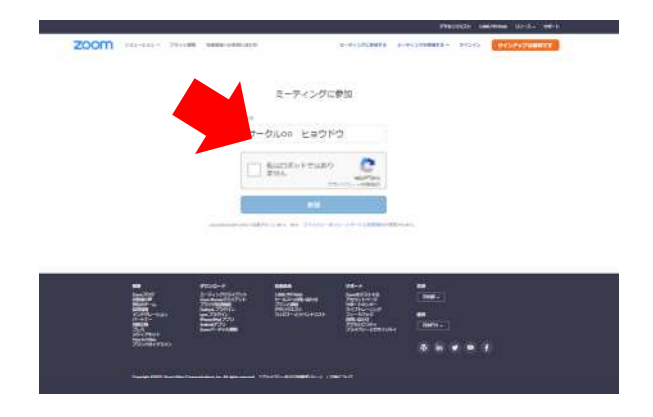

⑥『コンピューターでオーディオに参加』をクリック

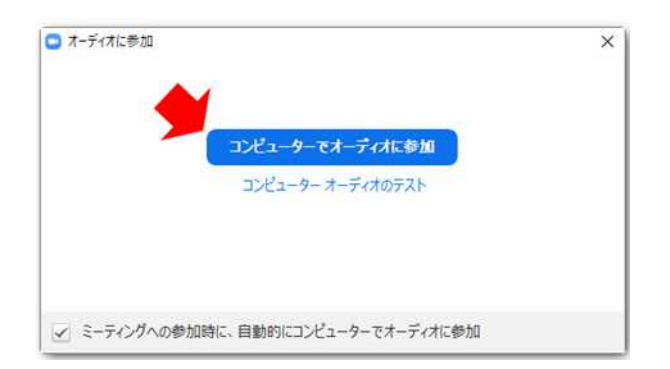

※英語表示になってしまっていたら、下部の言語選択から日本語を選択してください

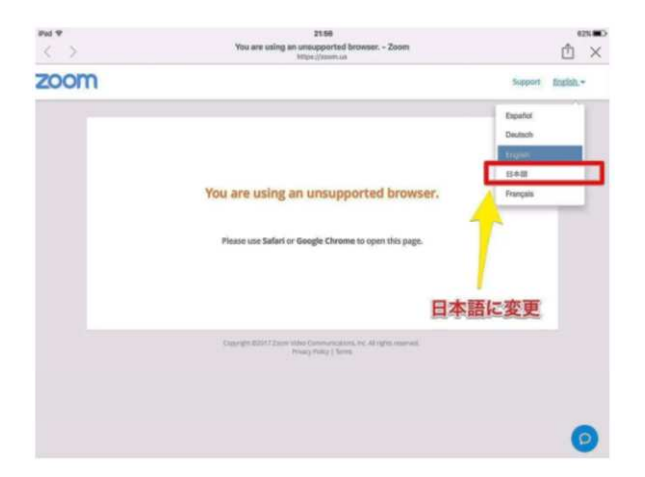

⑦マイクの使用を求められたら、「許可」をクリックします。 ⑧カメラの使用を求められたら、「許可」をクリックします。 ⑦ミーティングに参加完了です。